# Instruction Manual **Wellness Coach - Sleep**

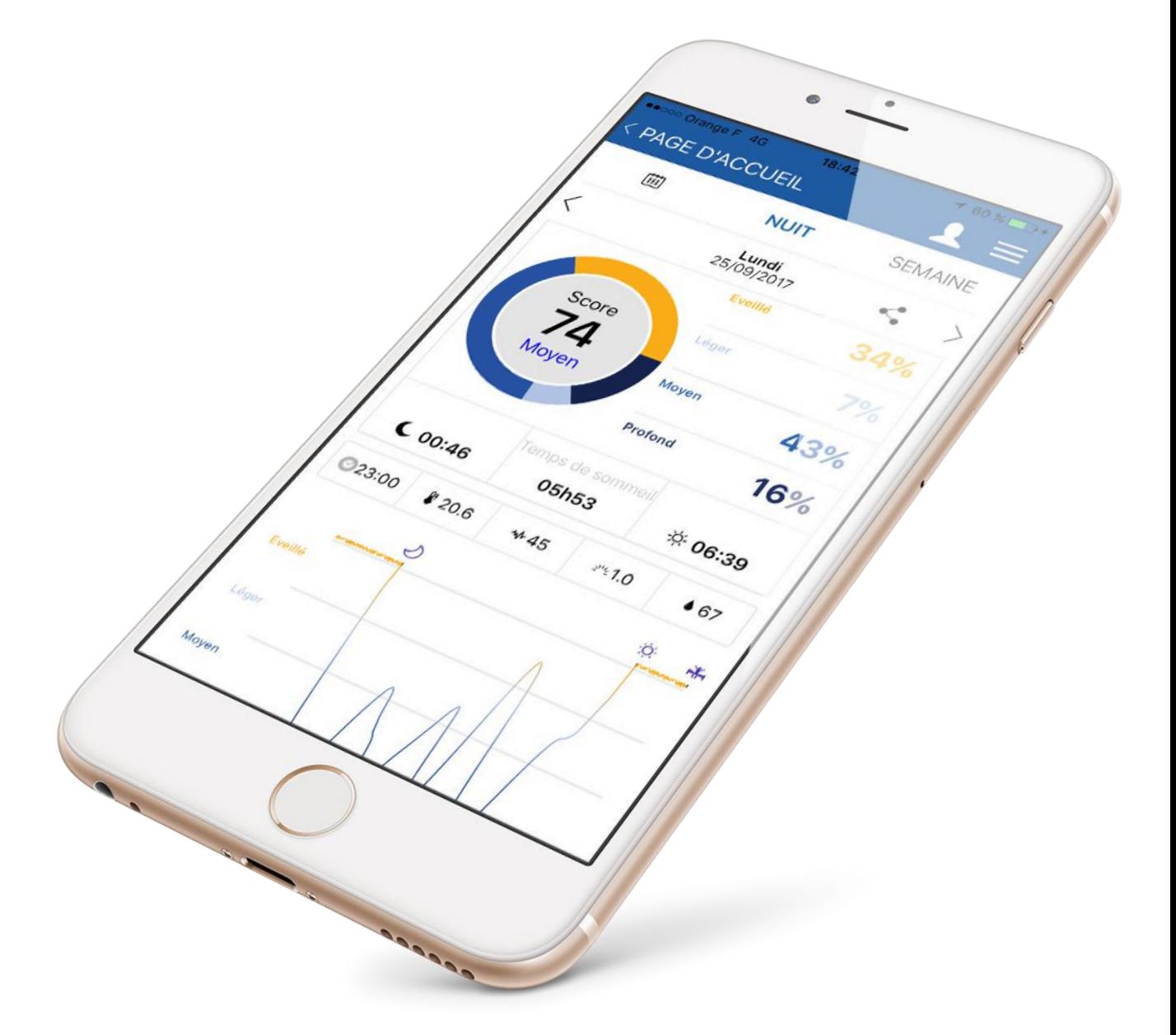

# **TABLE OF CONTENTS**

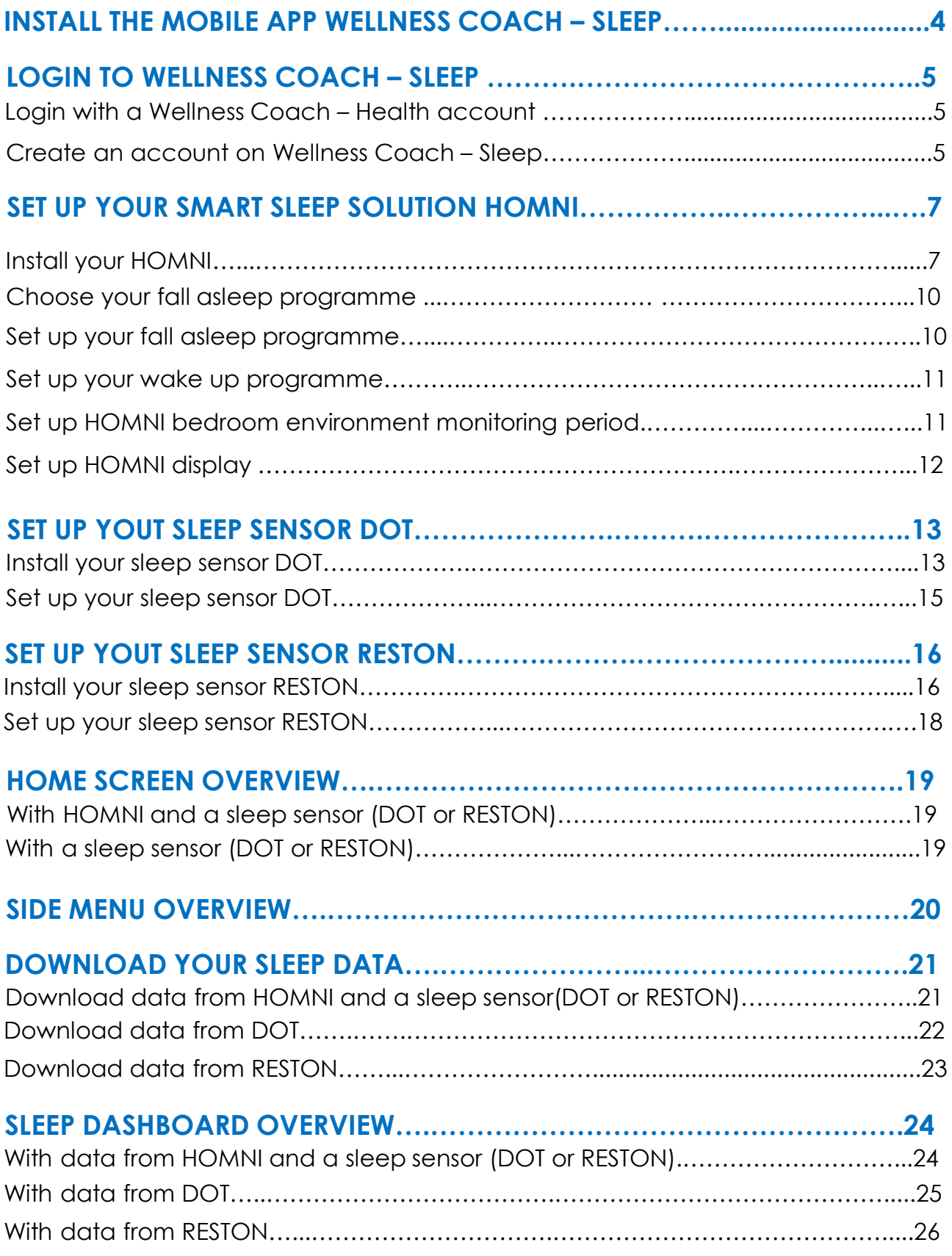

# **TABLE OF CONTENTS**

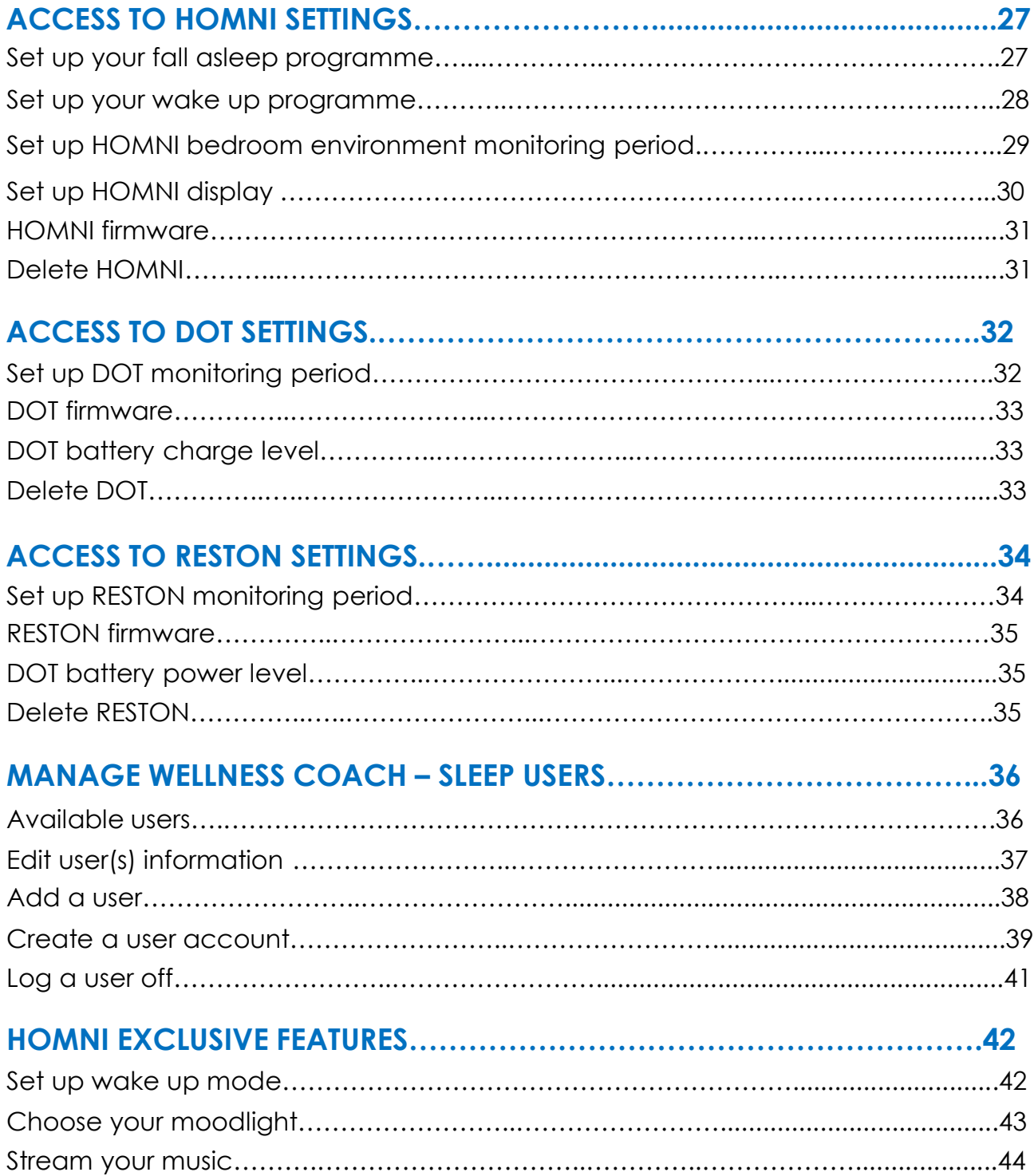

#### **INSTALL THE MOBILE APP WELLNESS COACH - SLEEP**

Download our free mobile app Wellness Coach – Sleep on the App store (iOS) our Google Play (Android). Or please follow the next steps below :

- 1. Type **homni.terraillon.com** in your device's web browser.
- 2. Tap the download button depending on your devices:

App store if you are using iOS

Google Play if you are using Android

3. Tap « **Get** » (iOS) ou « **Install** » (Android) to start installation.

*Note for Android user: If the app is not displayed on Play Store, your smartphone/tablet might not be compatible with Wellness Coach – Sleep app. Please contact us by phone (08 26 88 17 89) or by mail using [serviceconsommateurs@terraillon.fr](mailto:serviceconsommateurs@terraillon.fr) telling us your smartphone/tablet model.*

<span id="page-3-0"></span>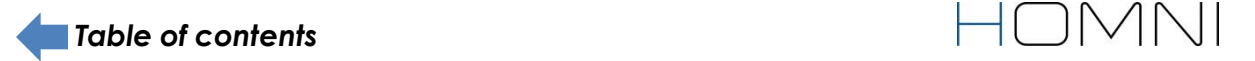

# **LOGIN TO WELLNESS COACH – SLEEP**

### **LOGIN WITH A WELLNESS COACH – HEALTH ACCOUNT**

*If you already have an account on Wellness Coach – Health app, you do not need to create an account on Wellness Coach – Sleep app: please log in with the same credentials.*

### **CREATE AN ACCOUNT ON WELLNESS COACH – SLEEP**

1. Open the app **Wellness Coach – Sleep.**

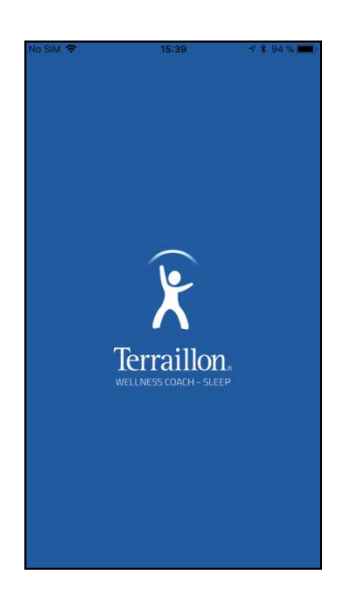

2. Select **Create my account.**

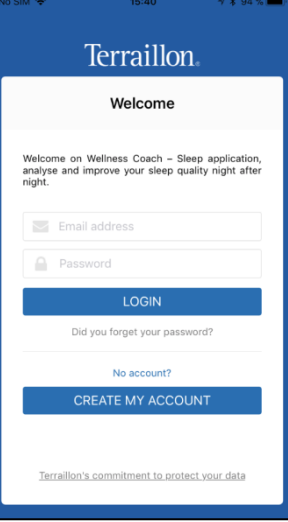

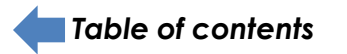

3. Fill in your information and then tap **Continue.**

*Note: information about your weight, height and waist size will be useful if you want to use our second mobile app Wellness Coach – Health. Find out more about this app on terraillon.com. If you do not wish to add this information, please leave the default value of those settings.*

4. Add your e-mail adress and choose your password.

5. Please carefully read the personal data and privacy policy terms and conditions (to see full terms and conditions, click on the underlined quotation).

6. Tap **Register** to complete the registration.

7. When you login for the first time, the app allows you to set up directly a new product.

Choose the product you want to set up.

If you do not want to set up a product at this moment, tap the marked button and then **Home screen**.

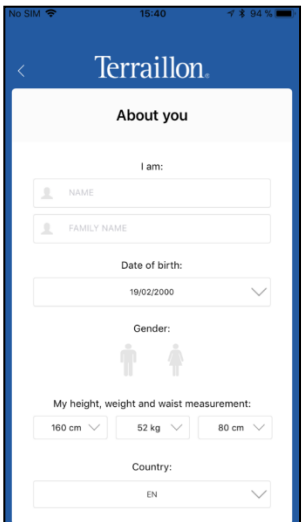

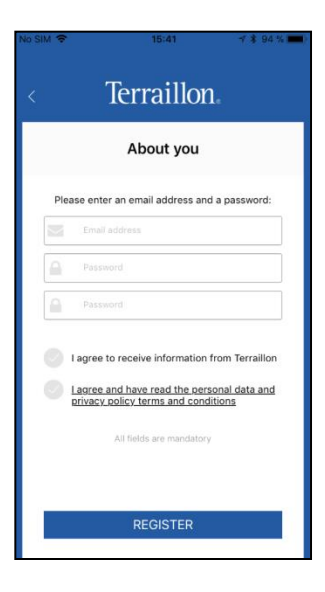

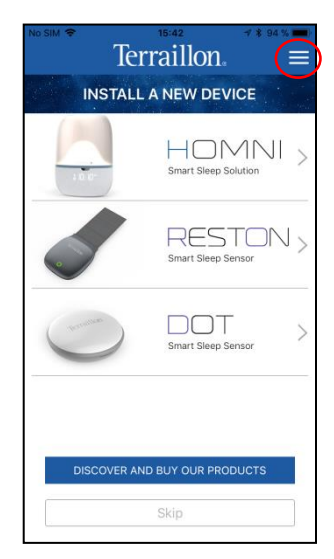

IOMNI

**6**

# **SET UP YOUR SMART SLEEP SOLUTION HOMNI**

*Please ensure Bluetooth connection on your smartphone / tablet is on.*

### **INSTALL YOUR HOMNI**

1. If it is your first login , the app allows you to set up directly a new product.

Then tap **HOMNI.**

If not, tap the marked buton on home screen.

2. Choose **HOMNI**.

<span id="page-6-0"></span>*[Table of contents](#page-3-0)*

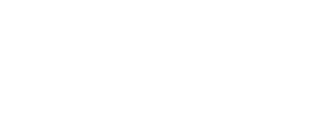

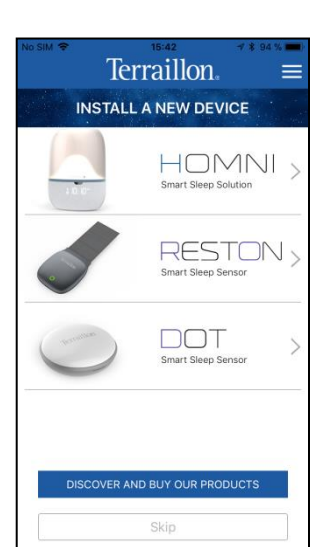

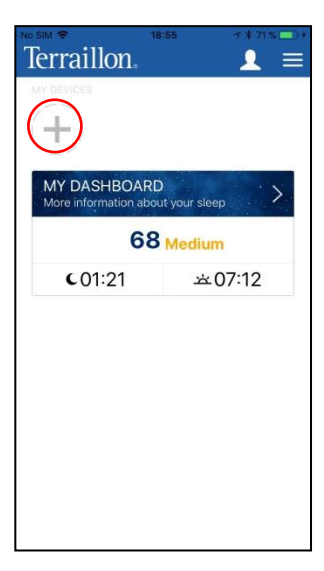

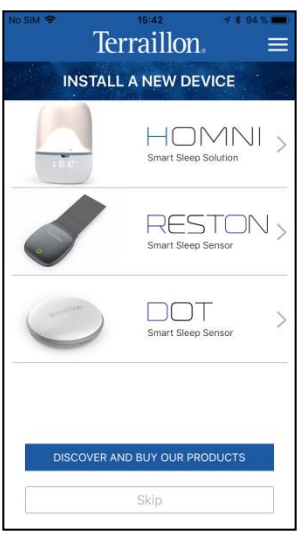

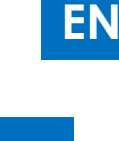

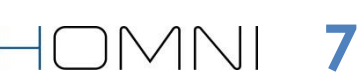

2. Place your HOMNI near your bed.

3. Plug it the appliance in. The display on the HOMNI should be on now.

4. Tap **Continue**.

5. Hold both right and left touch interfaces for 3 seconds. The pairing symbol should appear on the display.

Then tap **Continue**.

6. Select your HOMNI.

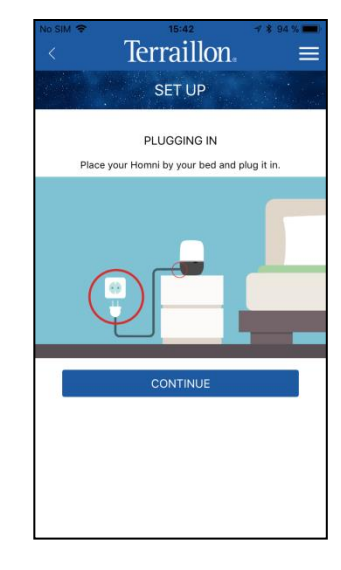

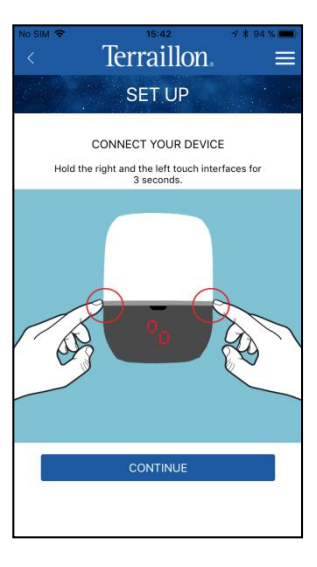

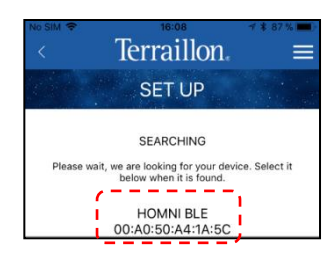

**9**

HOMNI

7. Select an user profile and rename it. Then tap **Confirm.**

*Note: the pairing process can take up to one minute to be set up. If the process takes longer, please start the process again*

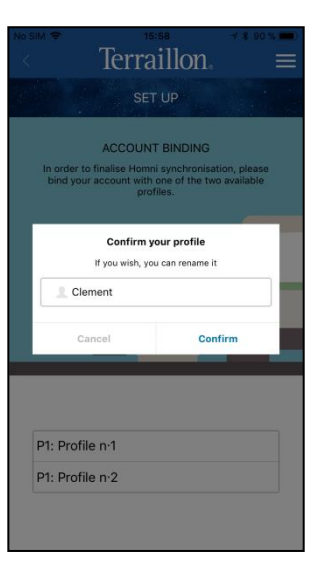

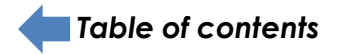

*During « fall asleep » and « wake up » programmes set-up, HOMNI will show an overview of the programme selected each time you change a setting.* 

### **CHOOSE YOUR FALL ASLEEP PROGRAMME**

**Dusk** programme has been developed in collaboration with the European Sleep Center helping you to fall asleep gently. Indeed red hues light will not affect melatonine production, your sleep hormone. HOMNI will diffuse orange then red hues as the Dusk programme progresses.

Breathe in and out to the rhythm provided by the light to relax as you fall asleep, thanks to the **Cardiac Coherence** programme. Over the course of the programme, light brightness variations will be lower and lower: your respiratory and cardiac frequencess will gently slow down. Then you will feel more relaxed to fall asleep smoothly.

# **SET UP YOUR "FALL ASLEEP" PROGRAMME**

1. Choose between **Dusk** and **Cardiac Coherence** programme. Define duration and brightness.

*Notes: Cardiac Coherence programme duration is locked to 10 minutes.*

2. If you wish, select a pre-loaded music from the menu. Then choose its maximum volume level (it will gradually decrease).

<span id="page-9-0"></span>3. Tap **Continue.**

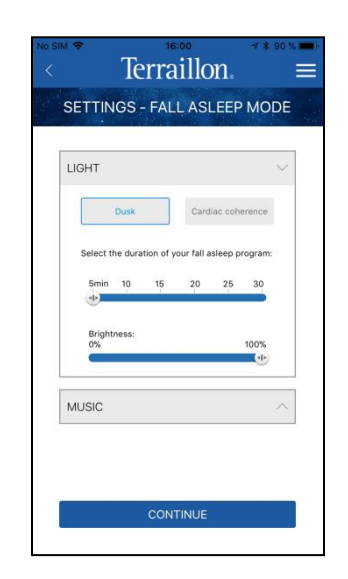

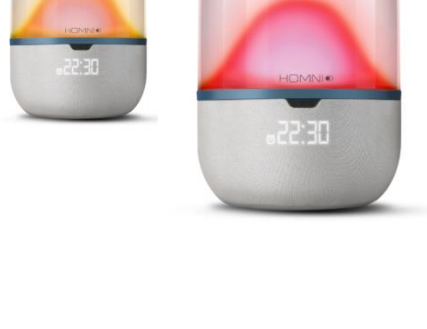

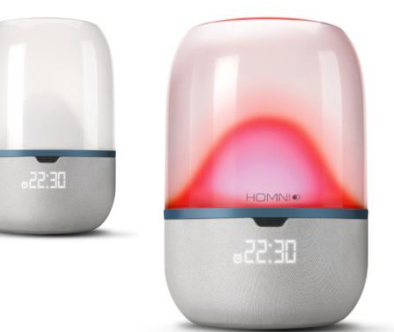

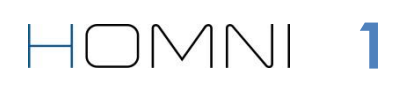

**0**

### **SET UP YOUR « WAKE UP » PROGRAMME**

1. Add your alarm(s) by selecting the corresponding day(s).

*Note: you can only set up one alarm a day.*

2. Choose how many minutes before your wake up time you want the light to start, then the maximal brightness.

*Note: brightness will gradually increased.*

3. If you wish, select a pre-loaded music from the menu. Then choose the maximum volume level (it will gradually increase).

*Note: music will start at the alarm time.*

4. Tap **Continue.**

### **SET UP HOMNI BEDROOM ENVIRONMENT MONITORING PERIOD**

1. Choose the bedroom monitoring start and end time. Then tap **Continue**.

*Note: the monitoring period cannot exceed 12 hours in total. The choosen monitoring period has no impact on fall asleep and wake up programmes trigger.*

#### 2. Tap **Continue**.

<span id="page-10-0"></span>*Note: keep in mind that you cannot use Homni's Bluetooth speaker while monitoring period.*

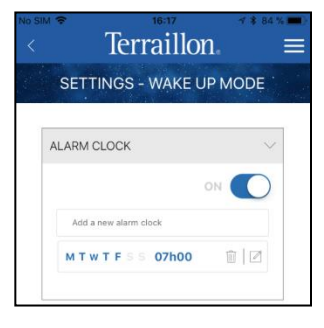

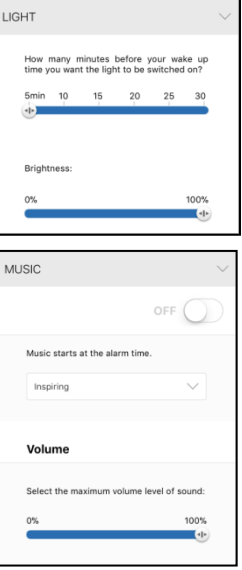

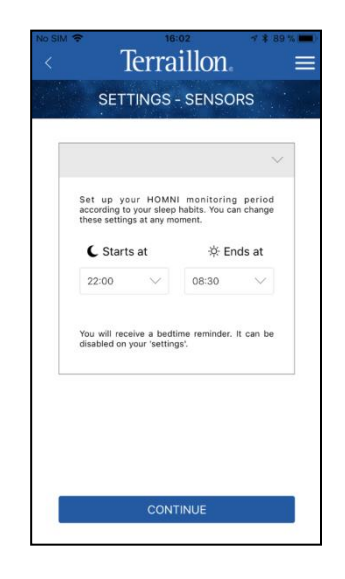

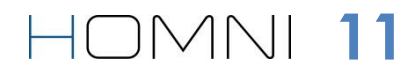

### **SET UP HOMNI DISPLAY**

1. Choose which information will appear on HOMNI's display.

- 2. Choose the time format.
- 3. Enable or disable the night display function.

When night display is enabled, HOMNI's display will be turned on all night.

When night display is disabled, HOMNI's display will be turned off during monitoring period. However you can always turn it on at any time (see on **[page](#page-14-0) [14](#page-14-0)**).

4. Tap **Continue**, the HOMNI set-up is now completed.

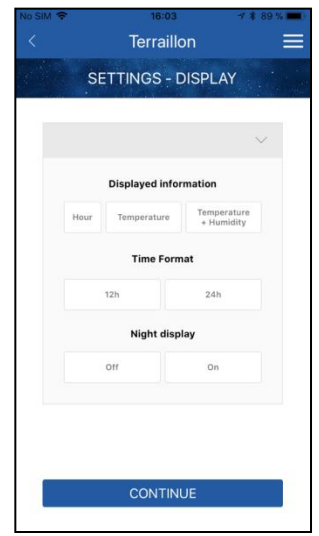

**HOMN12** 

<span id="page-11-0"></span>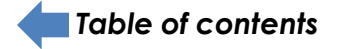

 $\equiv$ 

### **SET UP YOUT SLEEP SENSOR DOT**

*Please make sure your smartphone Bluetooth is on.*

# **INSTALL YOUR SLEEP SENSOR DOT**

1. If it is your first login , the app allows you to set up directly a new product.

Then choose **DOT.**

If not, tap the marked buton on home screen.

2. Choose **DOT.**

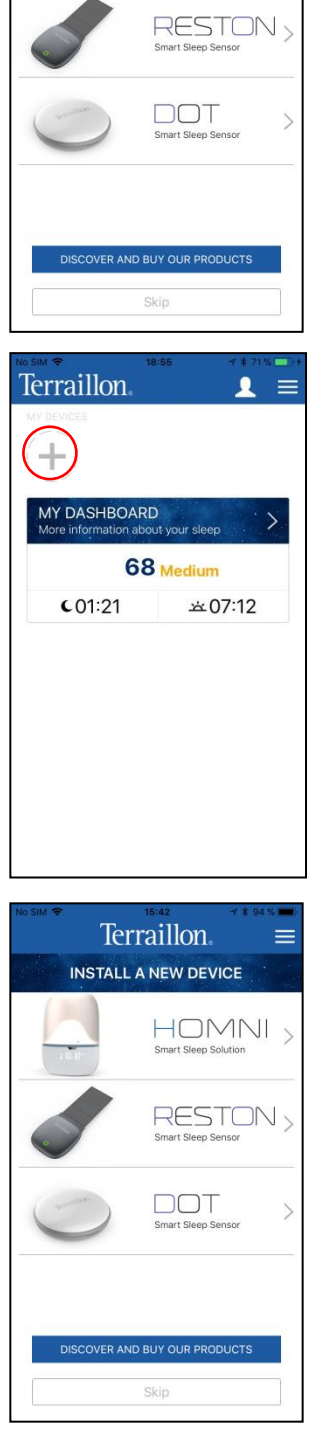

Terraillon.

**INSTALL A NEW DEVICE** 

HOMNI<sub>></sub> Smart Sleep Solutio

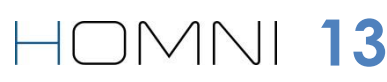

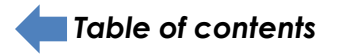

3. Insert the included battery in your DOT. Position your DOT face up so you can see the « Terraillon » logo. Then tap the device at least twice: the green LED should turn on and flashes.

*Note: If a red light turns on, it means that battery is discharged.*

4. Tap **Continue.**

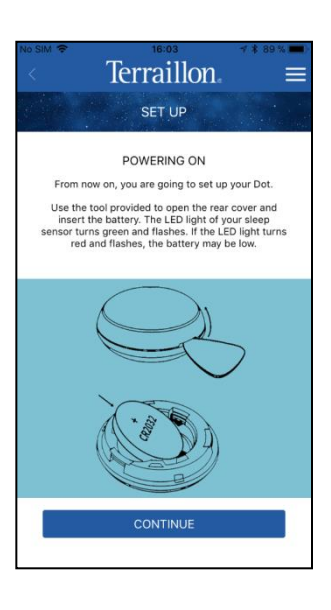

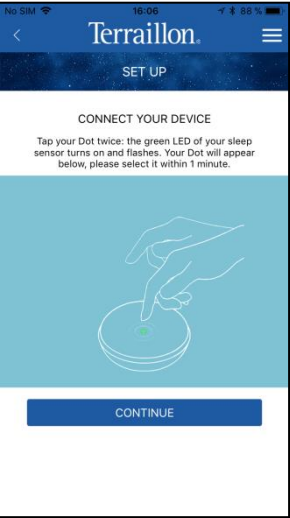

<span id="page-13-0"></span>5. Select your DOT.

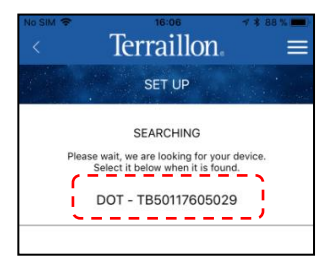

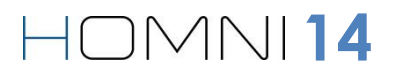

1. By default, DOT monitoring period is the same as the HOMNI. However if you wish you can select different settings for the DOT.

2. Tap **Continue**.

3. Clip DOT to one corner of your pillow.

<span id="page-14-0"></span>4. Tap **Continue**, DOT set-up is now completed.

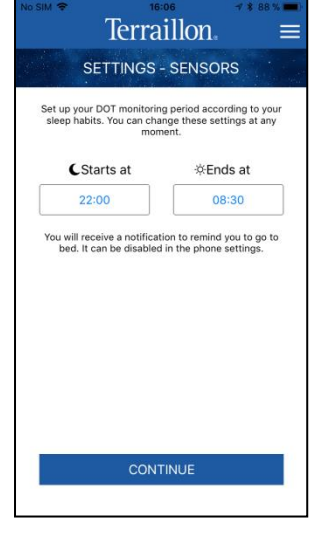

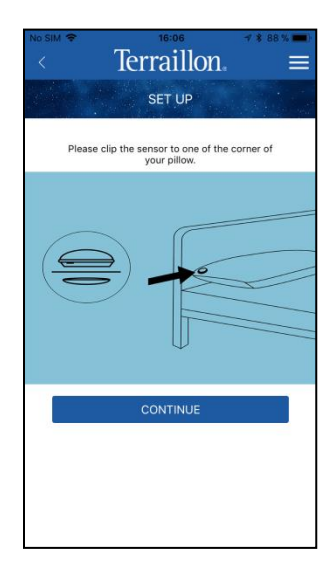

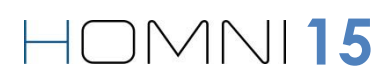

### **SET UP YOUT SLEEP SENSOR RESTON**

Please make sure your smartphone Bluetooth is on.

# **INSTALL YOUR SLEEP SENSOR RESTON**

1. If it is your first login , the app allows you to set up directly a new product.

Then choose **RESTON.**

If not, tap the marked buton on home screen.

2. Choose **RESTON.**

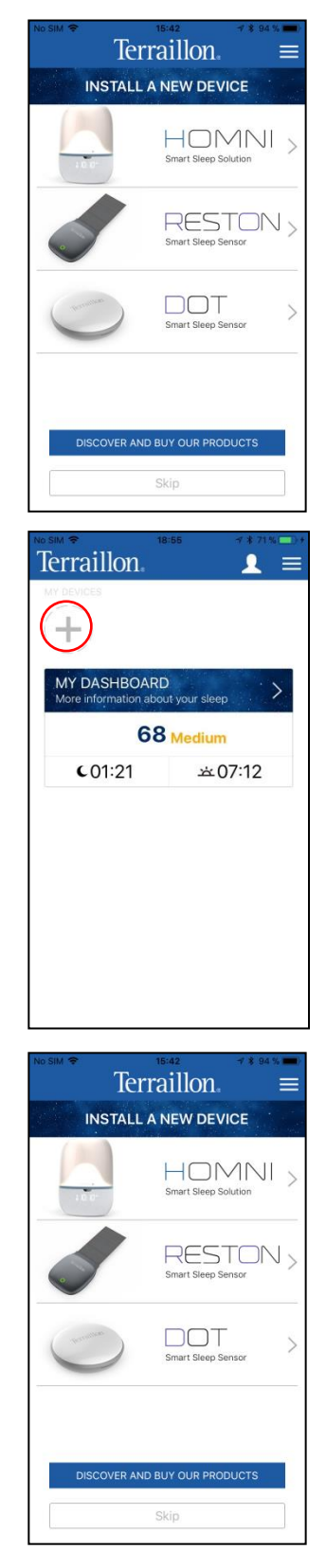

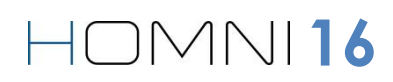

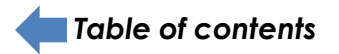

3. Follow instruction manual in order to ensure a proper positionning of the product on your mattress.

Then tap **Continue**.

4. Place the magnetic lock back on top of the device. A green light shows power is on.

Then tap **Continue.**

5. Choose RESTON when it is appearing.

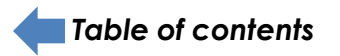

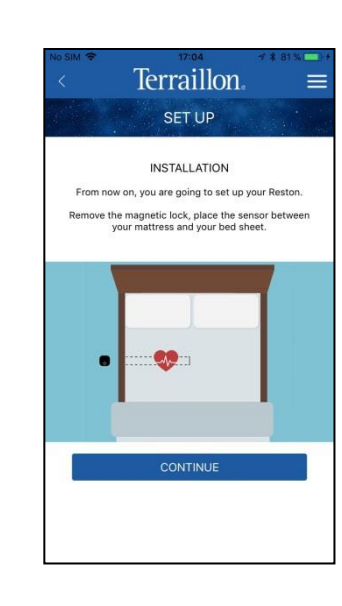

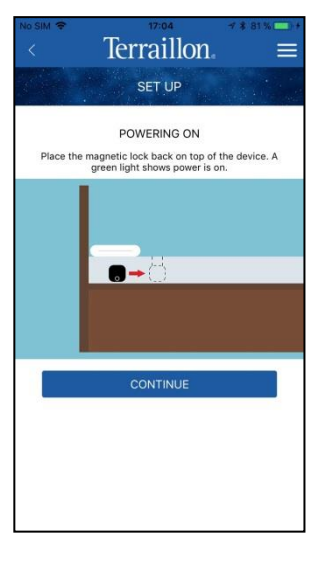

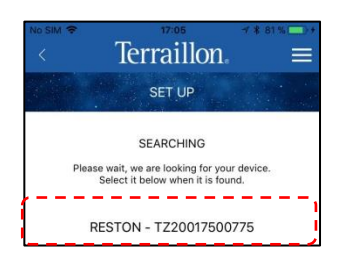

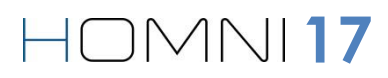

### **SET UP YOUR SLEEP SENSOR RESTON**

1. Please select **RESTON** monitoring debut period

Your sleep sensor RESTON will stop automatically its monitoring when it will notice 60 minutes of inactivity

If inactivity period is below 60 minutes, **RESTON** will keep on monitoring.

2. Then tap **Continue**, **RESTON** set up is now completed

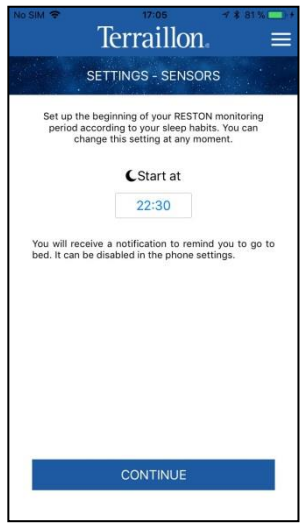

**18**

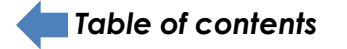

# **HOME SCREEN DESCRIPTION**

### **WITH HOMNI AND A SLEEP SENSOR (DOT OR RESTON)**

These are the product(s) already paired. The green circle indicates that the products are currently connected. Tap them to access its

Night recap:

- Sleep score
- Bedtime and wake up time

Set up moodlight

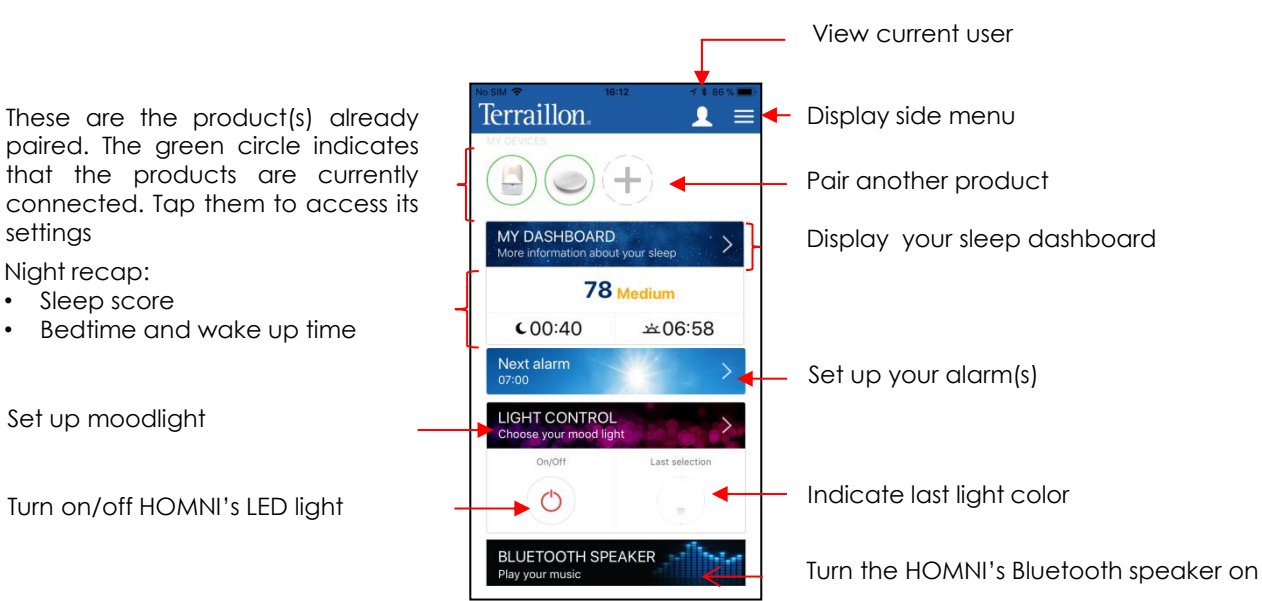

### **WITH A SLEEP SENSOR (DOT OR RESTON)**

These are the product(s) already paired. The green circle indicates that the products are currently connected. Tap them to access its settings

Night recap:

- Sleep score
- Bedtime and wake up time

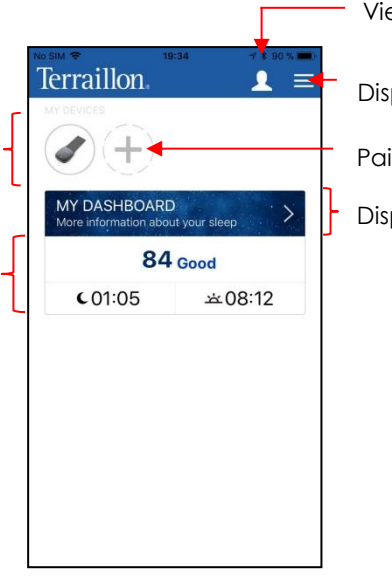

View current user

Display side menu

Pair another product

Display your sleep dashboard

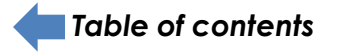

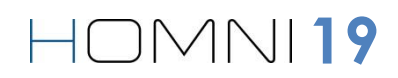

# **SIDE MENU OVERVIEW**

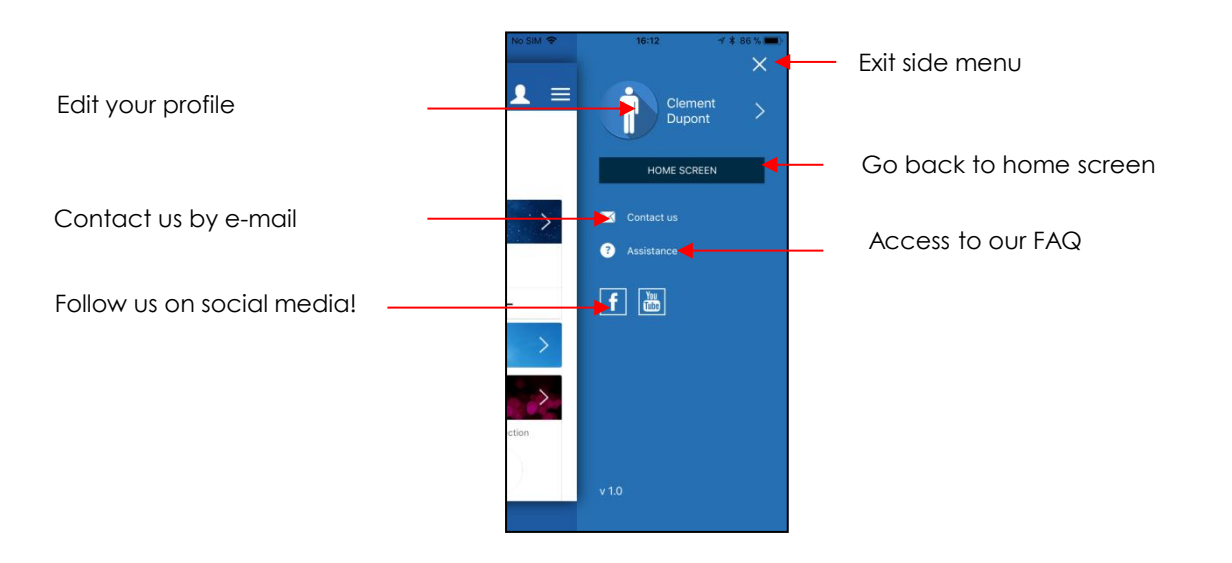

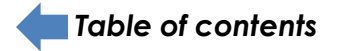

# **20**

# **DOWNLOAD YOUR SLEEP DATA**

### **DOWNLOAD DATA FROM HOMNI AND A SLEEP SENSOR (DOT OR RESTON)**

*Please ensure Bluetooth connection on your smartphone / tablet is on. As well, make sure you are close enough to HOMNI and/or DOT to ensure data are transmitted properly.*

1. When you are on the home screen, make sure you are connected to **HOMNI** and/or **DOT** (green circle displayed).

*Note: your DOT will be activated automatically for 30 minutes before and after the monitoring period.*

*If you want to download your data outside these periods (and outside the analysis period), you must first tap on your DOT to activate it: the green LED flashes.*

2. To download sleep data, please slide down the application thank your index finger (as shown with the red arrow). A progress bar will appear showing you data download status

3. Once sleep data download is completed, DOT data are displayed directly on home screen with the sleep score, bedtime and wake up time.

Now you can access your sleep dashboard to get more information about HOMNI and DOT data.

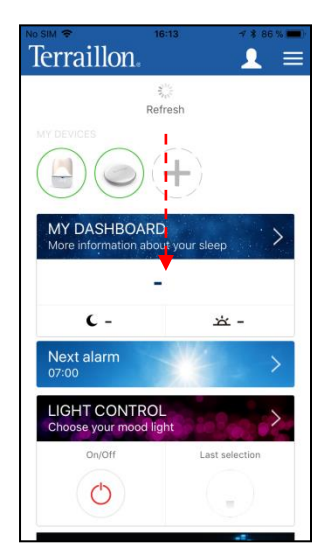

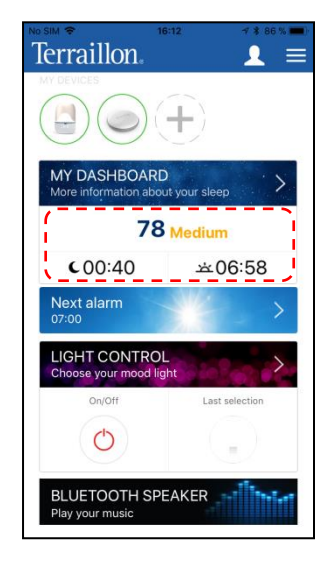

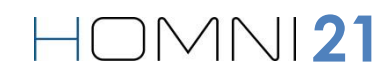

### **DOWNLOAD DATA FROM DOT**

*Please ensure Bluetooth connection on your smartphone / tablet is on. As well, make sure you are close enough to DOT.*

1. When you are on the home screen, make sure you are connected to **DOT** (green circle displayed).

*Note: your DOT will be activated automatically for 30 minutes before and after the monitoring period.*

*If you want to download your data outside these periods (and outside the analysis period), you must first tap on your DOT to activate it: the green LED flashes.*

2. To download sleep data, please slide down the application thank your index finger (as shown with the red arrow). A progress bar will appear showing you data download status

3. Once sleep data download is completed, DOT data are displayed directly on home screen with the sleep score, bedtime and wake up time.

Now you can access your sleep dashboard to get more information about HOMNI and DOT data.

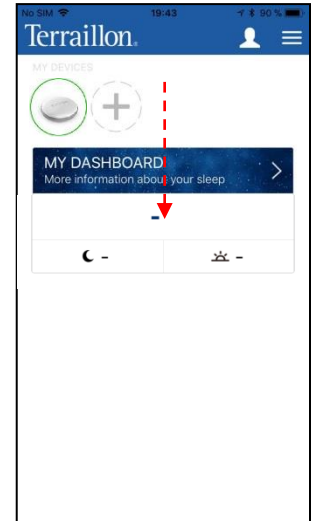

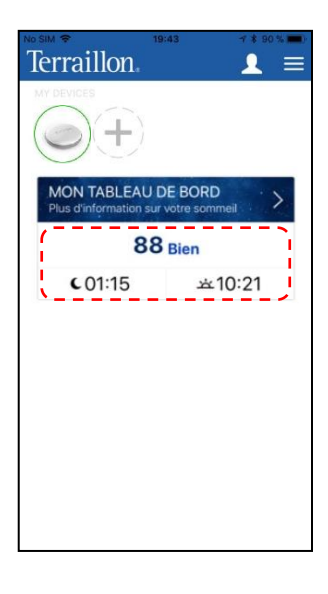

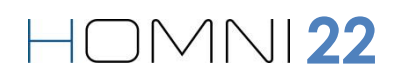

# **DOWNLOAD DATA FROM RESTON**

*Please ensure Bluetooth connection on your smartphone / tablet is on. As well, make sure you are close enough to DOT.*

1. When you are on the home screen, make sure you are connected to **RESTON** (green circle displayed).

- 2. You have two alternatives to download RESTON data:
- If you want to download your data **one hour before you woke up**, slide down the application thank your index finger (as shown with the red arrow).
- If you want to download your data **one hour after you woke up**, a pop up appears on your home screen to explain that RESTON is still monitoring. Tap Yes to stop RESTON monitoring and download your data.

3. Once sleep data download is completed, DOT data are displayed directly on home screen with the sleep score, bedtime and wake up time.

Now you can access your sleep dashboard to get more information about HOMNI and DOT data.

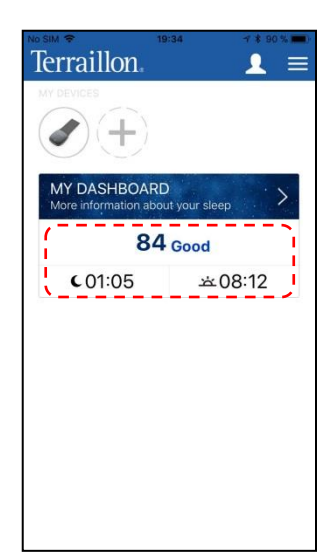

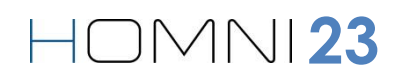

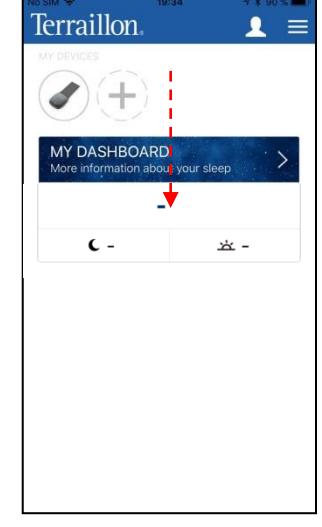

# **SLEEP DASHBOARD OVER VIEW**

Select a date to display data

Sleep score of the night

*Note: the sleep score is a grade from 0 to 100 rating your sleep quality. It helps you to monitor how your sleep is progressing. It is automatically calculated according to DOT*

Movements amplitude through

Choose the environment

data you want to see

displayed

*monitoring.*

your night

### **WITH DATA FROM HOMNI AND A SLEEP SENSOR (DOT OR RESTON)**

Tap the « **MY DASHBAORD** » banner to access your sleep dashboard.

HOME SCREEN

 $\blacktriangleright$  (ii)

 $C$  00:40

TEMPERATURE

**MOVEMENTS** High

Display week view WEEK < **NIGHT** Display previous night  $\longrightarrow$   $\leftarrow$  Tuesday  $\leftarrow$  >  $\longleftarrow$  Display next night Share your data on social network 20% Awake Score 35% 78 Sleep cycles breakdown 24% Mid during your night 21% Deep Night recap 06h18 ☆ 06:58 Your bedroom's  $-40$  M ◎00:01 | ₩20.7  $4477$  $\frac{3^{1/2}2.0}{2}$ environment data: **Temperature** Noise level **Brightness** Sleep cycles evolution during  $\Box$   $\Box$   $\wedge$   $\wedge$   $\vee$   $\Box$   $\Box$  - Humidity Move the cursor to see how your bedroom's environment data is evolving during your night. **SLEEP CYCLE NOISE BRIGHTNESS** HUMIDITY

 $\mathbf{1}$  =

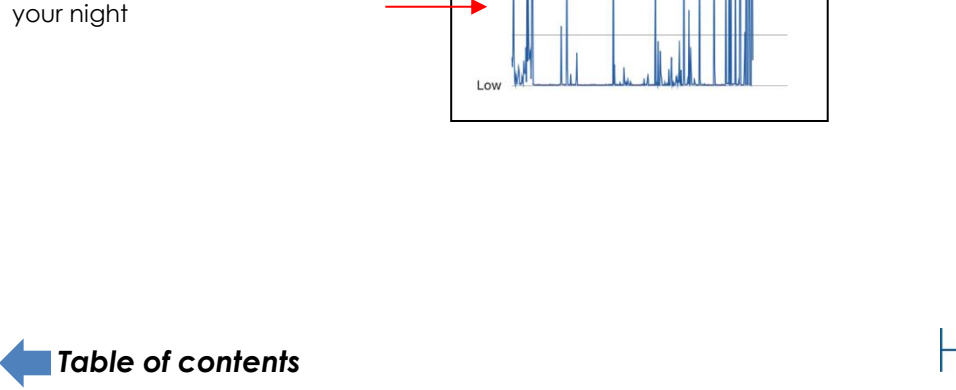

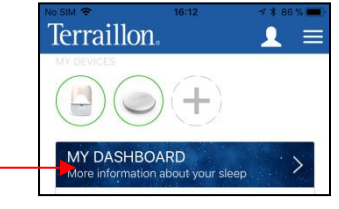

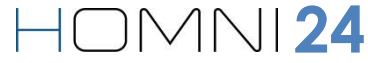

### **WITH DATA FROM DOT**

Tap the « **MY DASHBAORD** » banner to access your sleep dashboard.

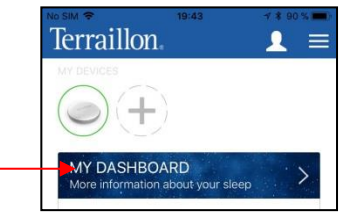

**25**

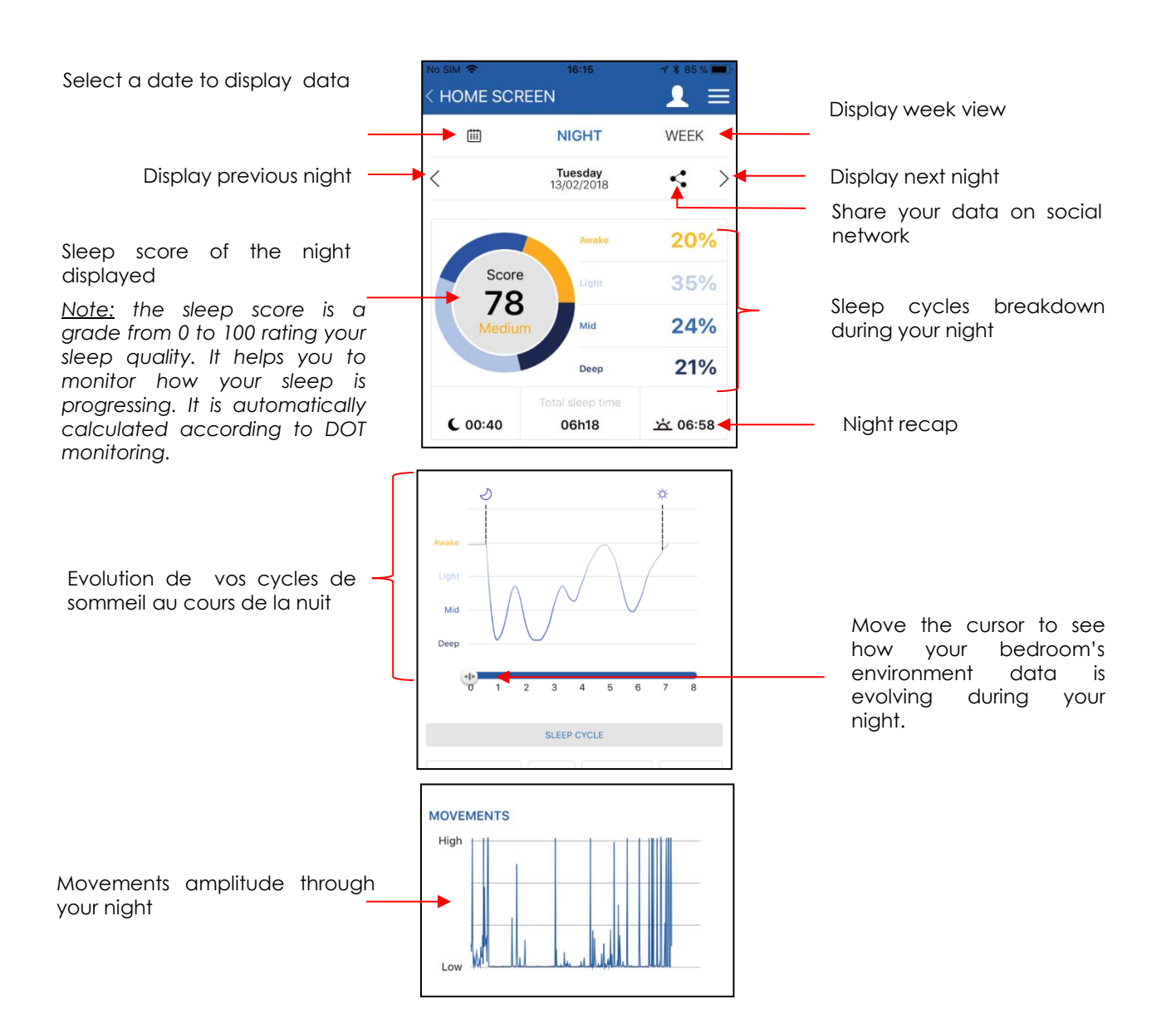

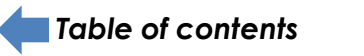

### **WITH DATA FROM RESTON**

*[Table of contents](#page-3-0)*

Tap the « **MY DASHBOARD** » banner to access your sleep dashboard.

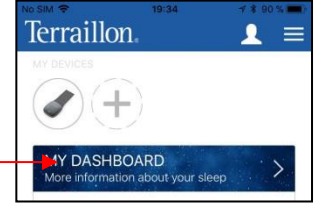

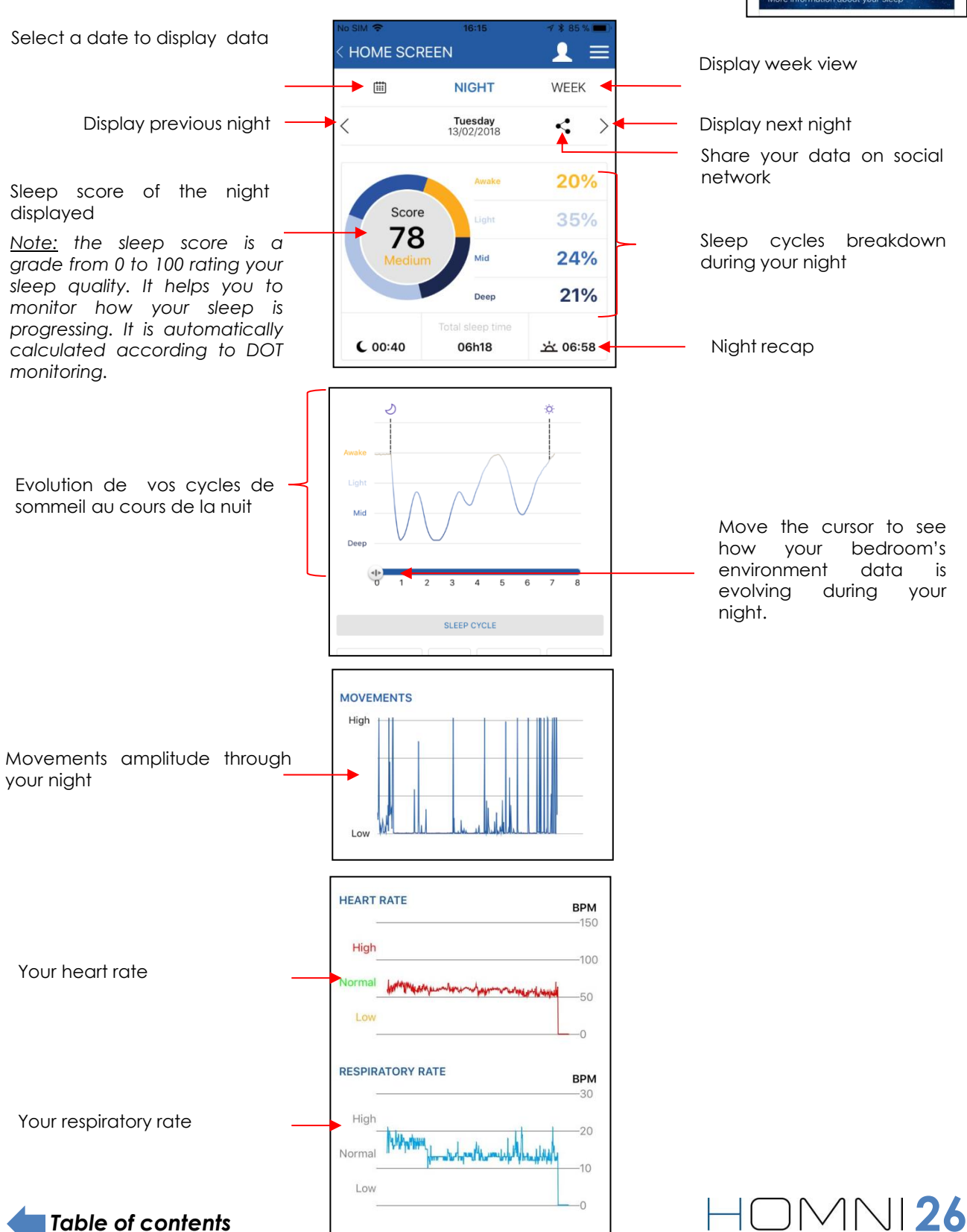

 $-0$ 

# **ACCESS TO HOMNI SETTINGS**

1. On the home screen, please ensure you are connected to **HOMNI** (green circle).

2. Tap **HOMNI** icon.

# **SET UP YOUR FALL ASLEEP PROGRAMME**

1. Tap **Programs**.

2. Choose between **Dusk** and **Cardiac Coherence** programme. Define duration and brightness.

*Notes: Cardiac Coherence programme duration is locked to 10 minutes.*

3. If you wish, select a pre-loaded music from the menu. Then choose its maximum volume level (it will gradually decrease).

4. Tap **Continue.**

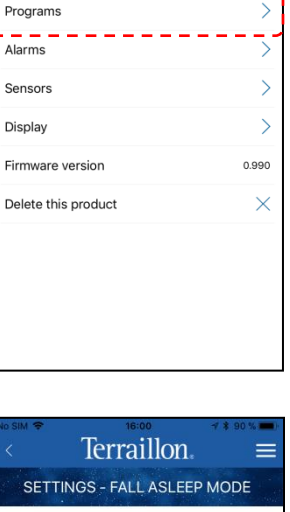

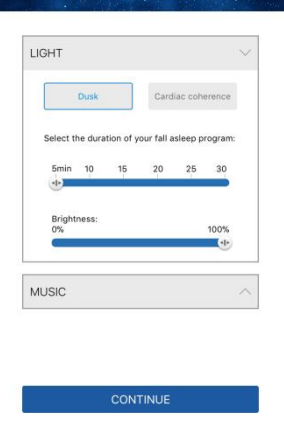

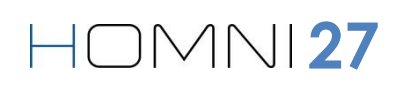

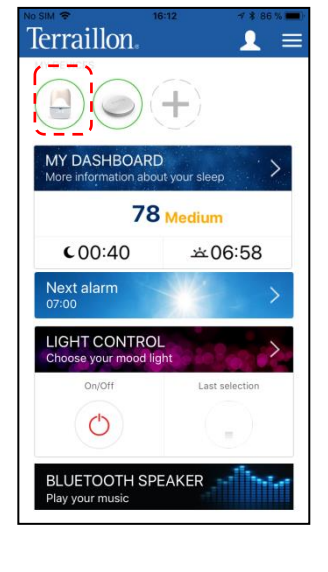

**Terraillon** 

**HOMNI®** 

### **SET UP YOUR WAKE UP PROGRAMME**

#### 1. Tap **Alarms**.

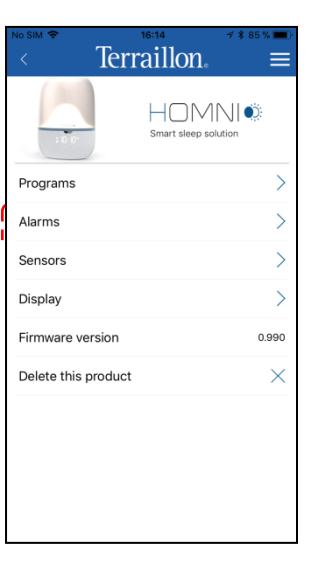

**Terraillon** SETTINGS - WAKE UP MODE ALARM CLOCK  $\bigcap$ Add a new alarm clock MTWTFSS 07h00 前区

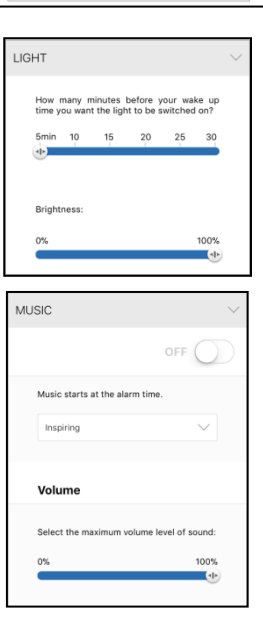

**28**

2. Add your alarm(s) by selecting the corresponding day(s).

*Note: you can only set up one alarm a day.*

3. Choose how many minutes before your wake up time you want the light to start, then the maximal brightness.

*Note: brightness will gradually increased.*

4. If you wish, select a pre-loaded music from the menu. Then choose the maximum volume level (it will gradually increase).

*Note: music will start at the alarm time.*

5. Tap **Continue.**

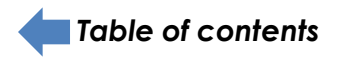

### **SET UP HOMNI BEDROOM ENVIRONMENT MONITORING PERIOD**

1. Tap **Sensors**.

2. Choose the bedroom monitoring start and end time. Then tap **Continue**.

*Note: the monitoring period cannot exceed 12 hours in total. The choosen monitoring period has no impact on fall asleep and wake up programmes trigger.*

3. Tap **Continue**.

*Note: keep in mind that you cannot use Homni's Bluetooth speaker while monitoring period.*

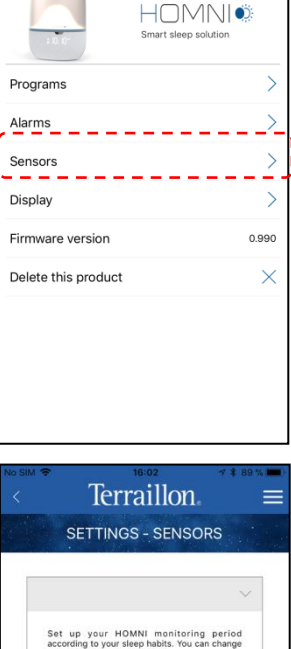

**Terraillon** 

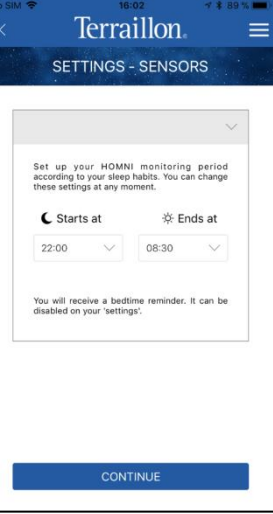

**29**

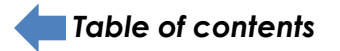

### **SET UP HOMNI DISPLAY**

1. Tap **Display**.

**Terraillon HOMNI®** Programs  $\overline{\phantom{0}}$  $\overline{\phantom{1}}$ Alarms  $\left\langle \right\rangle$ Sensors Display  $\mathbf{\tilde{}}$ Firmware version 0.990 Delete this product  $\times$ 

2. Choose which information will appear on HOMNI's display.

3. Choose the time format.

4. Enable or disable the night display function.

When night display is enabled, HOMNI's display will be turned on all night.

When night display is disabled, HOMNI's display will be turned off during monitoring period.

5. Tap **Continue**, the HOMNI set-up is now completed.

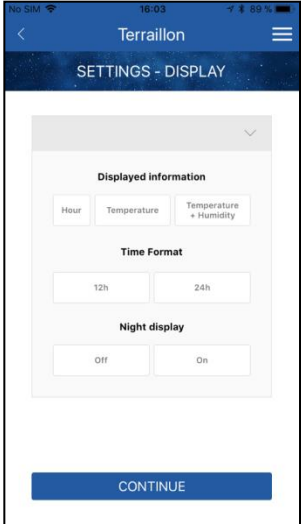

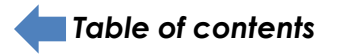

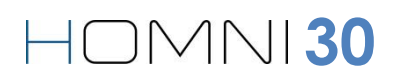

### **HOMNI FIRMWARE**

Firmware is the internal software of HOMNI and can see its verion here.

#### **DELETE HOMNI**

1. Veuillez appuyer sur le bouton indiqué ci-contre

2. Tap **Confirm**.

*Note: Delete the product does not imply deleting your data*

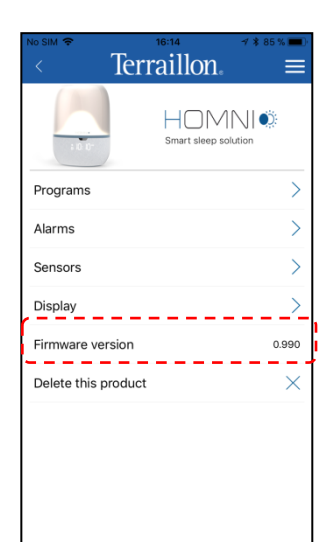

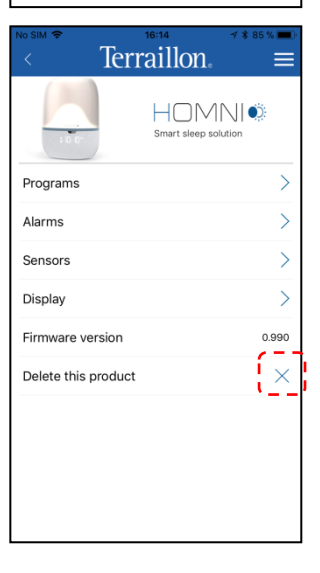

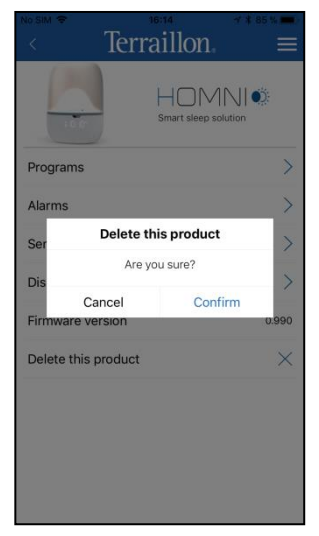

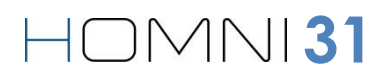

1. On the home screen, please ensure you are connected to **DOT** (green circle).

2. Tap **DOT** icon.

# **SET UP DOT MONITORING PERIOD**

1. Tap **Activation period**

2. By default, DOT monitoring period is the same as the HOMNI. However if you wish you can select different settings for the DOT.

3. Tap **Continue**.

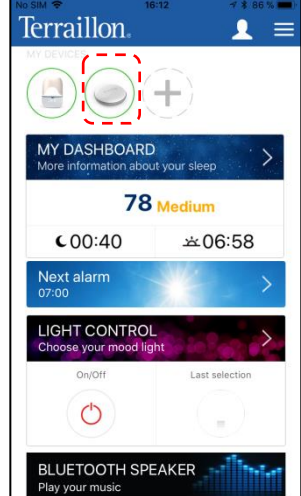

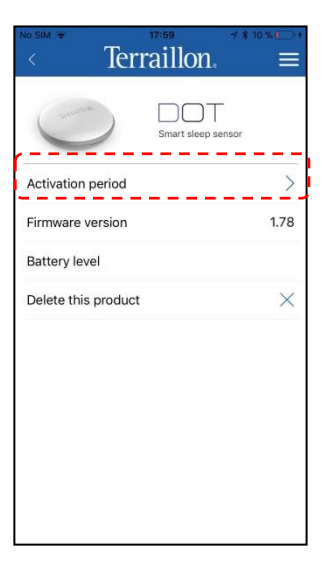

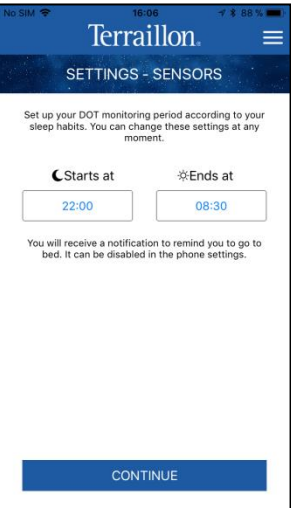

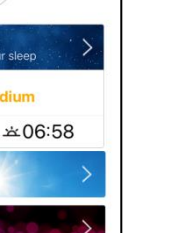

#### *[Table of contents](#page-3-0)*

### **DOT FIRMWARE**

Firmware is the internal software of DOT and can see its verion here.

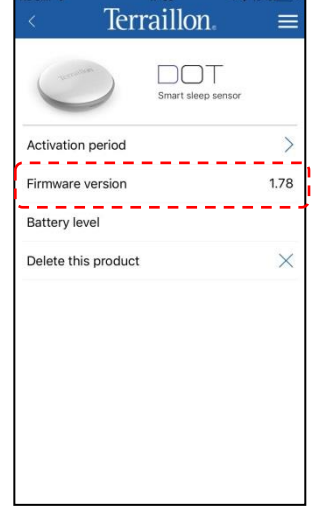

# **DOT BATTERY POWER LEVEL**

DOT Battery level is shown here.

### **DELETE DOT**

1. Tap the marked button.

#### 2. Tap **Confirm**.

*Note: Delete the product does not imply deleting your data*

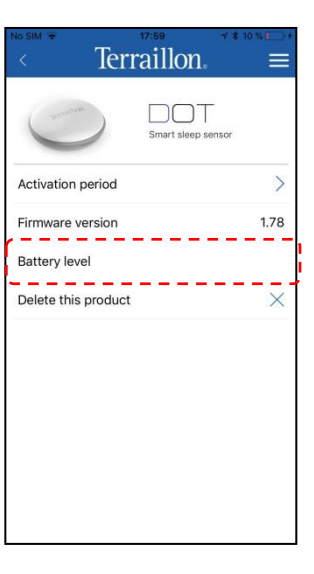

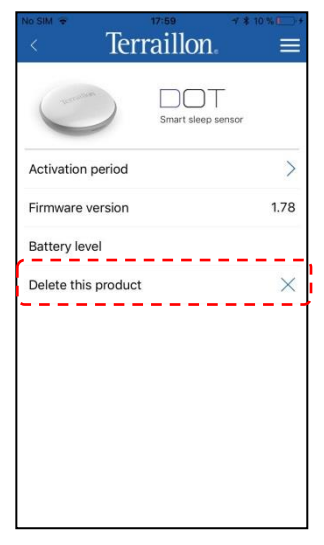

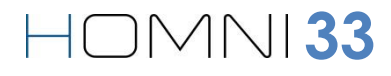

# **ACCESS RESTON SETTINGS**

1. On the home screen, please ensure you are connected to **DOT** (green circle).

2. Tap **DOT** icon.

# **SET UP RESTON MONITORING PERIOD**

1. Tap **Activation period**.

2. Please select **RESTON** monitoring debut period

Your sleep sensor RESTON will stop automatically its monitoring when it will notice 60 minutes of inactivity

If inactivity period is below 60 minutes, **RESTON** will keep on monitoring.

3. Then tap **Continue**.

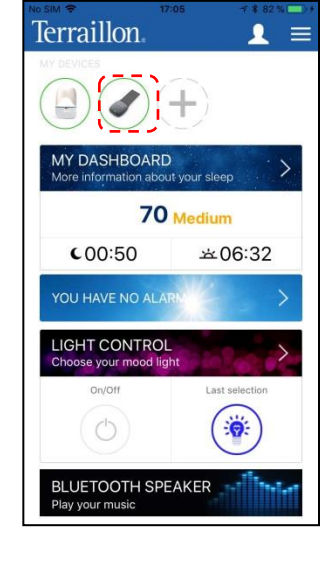

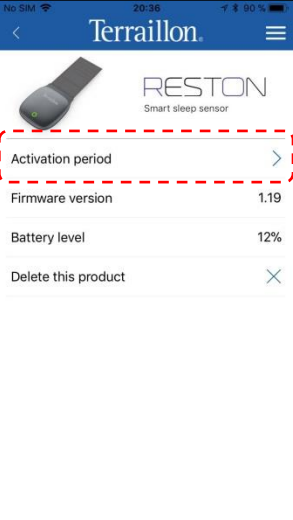

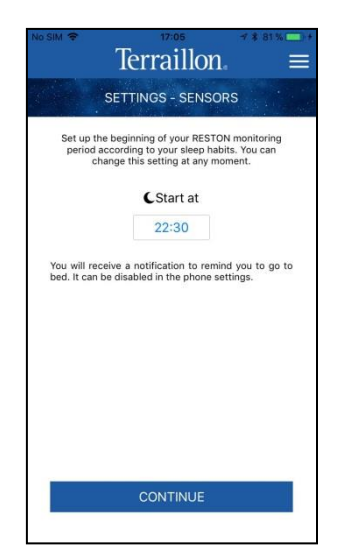

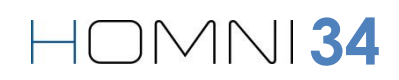

*[Table of contents](#page-3-0)*

### **RESTON FIRMWARE**

Firmware is the internal software of RESTON and can see its verion here.

# **RESTON BATTERY POWER LEVEL**

DOT Battery level is shown here.

### **DELETE RESTON**

1. Tap the marked button.

#### 2. Tap **Confirm**.

*Note: Delete the product does not imply deleting your data*

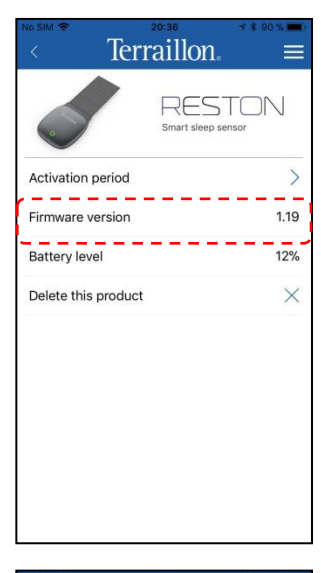

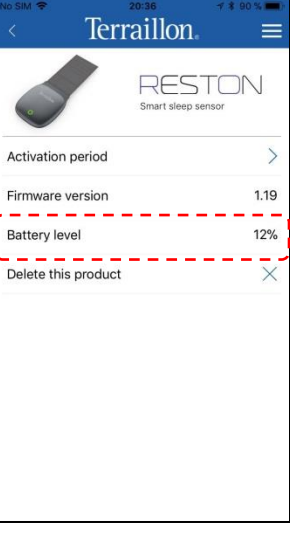

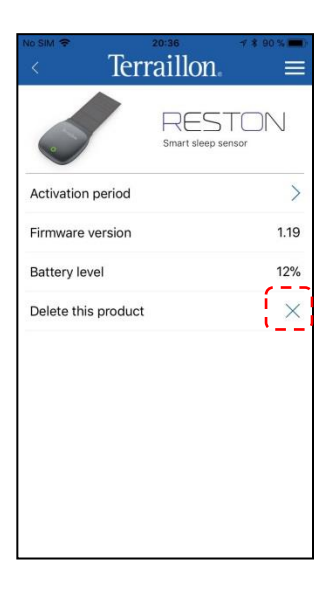

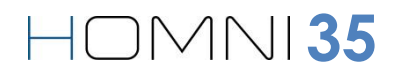

# **MANAGE WELLNESS COACH – SLEEP USERS**

### **AVAILABLE USERS**

Tap the marked button.

This screen will show you all the different user accounts.

*Note: If you have more than one account, the connected one is marked with this symbol .*

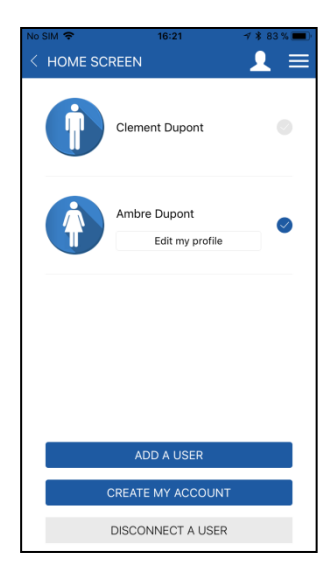

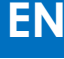

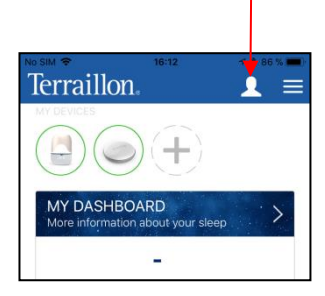

<span id="page-35-0"></span>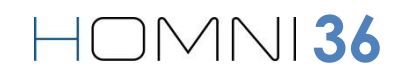

### **EDIT USER(S) INFORMATION**

1. Tap the marked button.

2. Tap **Edit my profile**.

*Note: you are only allowed to edit the profile connected.*

<span id="page-36-0"></span>3. Change the settings you want to modify and then tap **Save**.

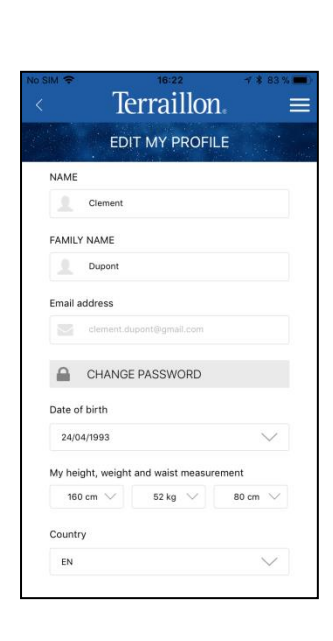

**37**

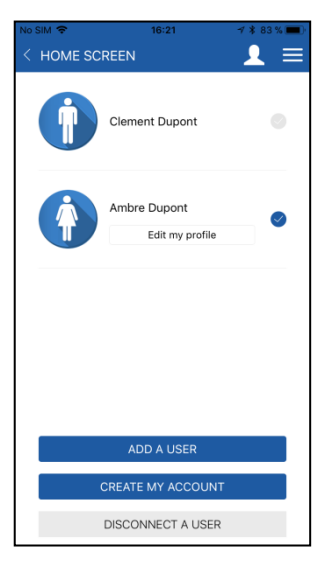

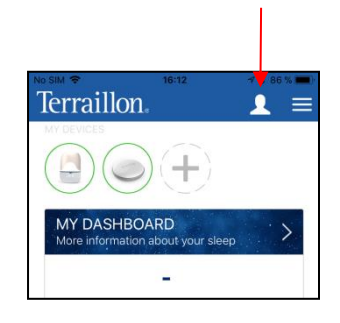

### **ADD A USER**

1. Tap marked button.

2. Tap **Add a user**.

3. Enter your credentials and then tap **Sign in**.

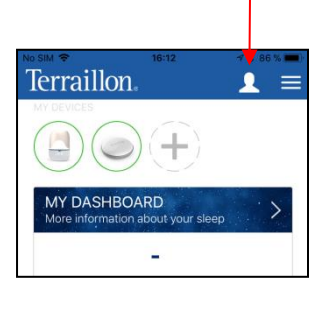

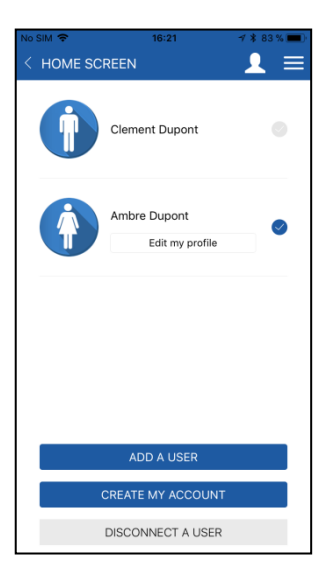

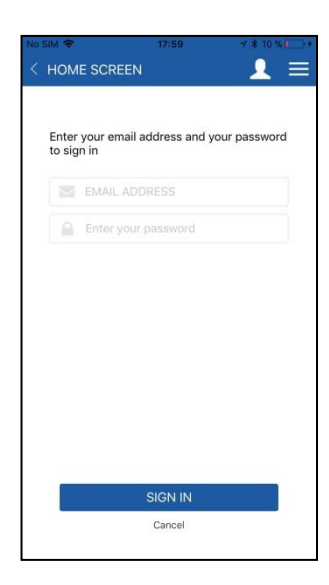

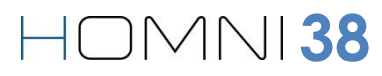

 $\bullet =$ 

### **CREATE A USER ACCOUNT**

1. Tap marked button.

2. Tap **Create an account**.

*[Table of contents](#page-3-0)*

3. Fill in your information and then tap **Continue.**

*Note: information about your weight, height and waist size will be useful if you want to use our second mobile app Wellness Coach – Health. Find out more about this app on terraillon.com. If you do not wish to add this information, please leave the default value of those settings.*

*If you already have an account on Wellness Coach – Health app, you do not need to create an account on Wellness Coach – Sleep app: please log in with the same credentials.*

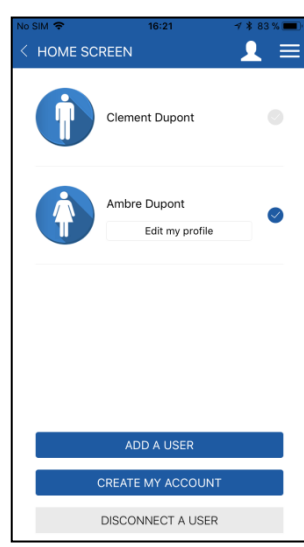

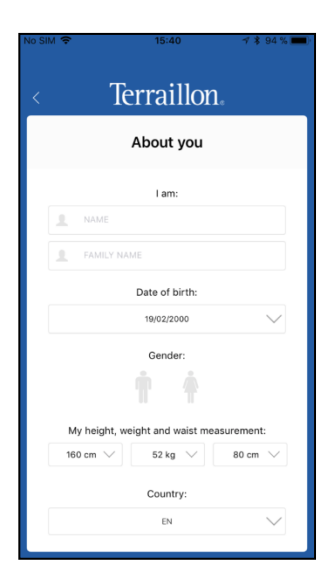

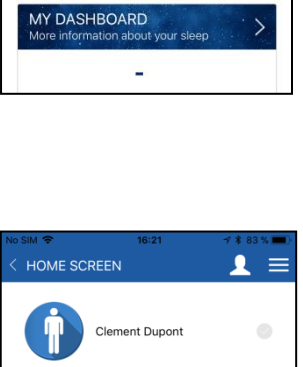

 $\odot$   $(+)$ 

**Terraillon** 

4. Add your e-mail adress and choose your password.

5. Please carefully read the personal data and privacy policy terms and conditions (to see full terms and conditions, click on the underlined quotation).

6. Tap **Register** to complete the registration.

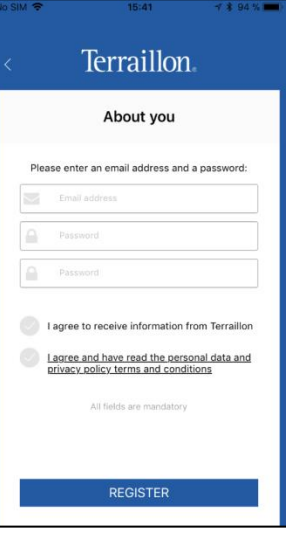

**40**

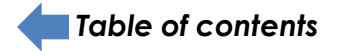

### **LOG A USER OFF**

1. Tap marked button.

2. Tap **Disconnect a user**.

3. Choose the user you want to log off taping the cross, then tap **Confirm**.

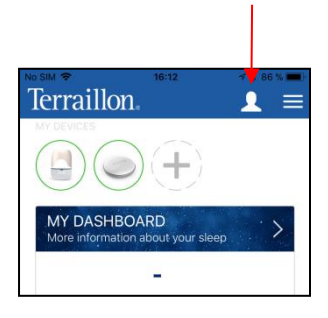

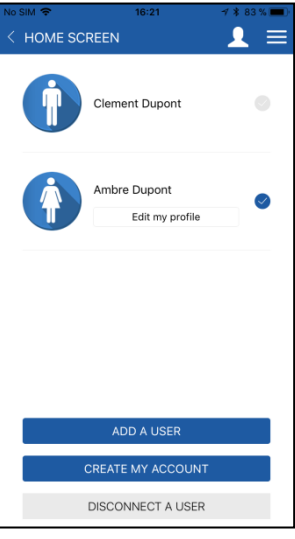

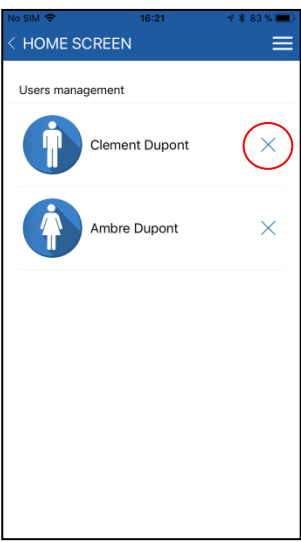

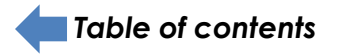

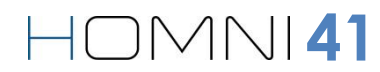

# **HOMNI EXCLUSIVE FEATURES**

#### **SET UP WAKE UP MODE**

1. Tap the « **Next alarm** » banner to access alarm(s) settings.

*Note: the banner also displays your next alarm.*

2. Edit your alarm(s) by selecting the corresponding day(s).

*Note: you can only set up one alarm a day*

2. Choose how many minutes before your wake up time you want the light to start, then the maximum brightness.

*Note: brightness will gradually increased.*

3. If you wish, select a pre-loaded music from the menu. Then choose the maximum volume level (it will gradually increase).

*Note: music will start at the alarm time.*

ALARM CLOCK MTWTFSS 07h00  $\frac{1}{2}$ LIGHT **MUSIC** Music starts at the alarm time Volume

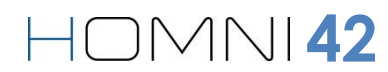

4. Tap **Continue.**

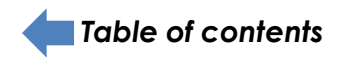

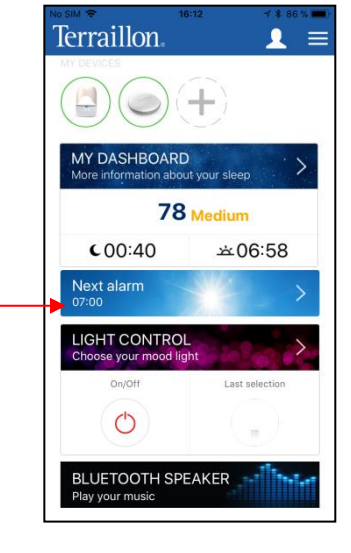

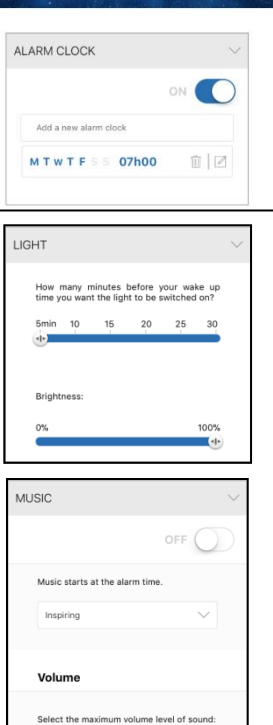

Terraillon SETTINGS - WAKE UP MODE

#### **CHOOSE YOUR MOODLIGHT**

Tap the « **LIGHT CONTROL** » banner.

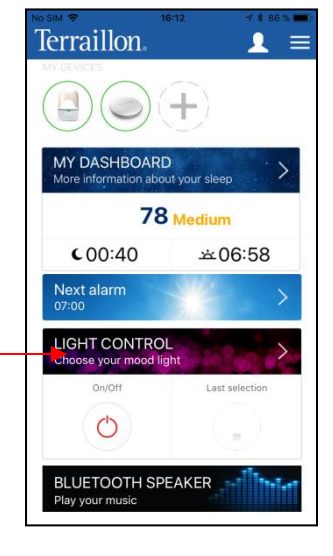

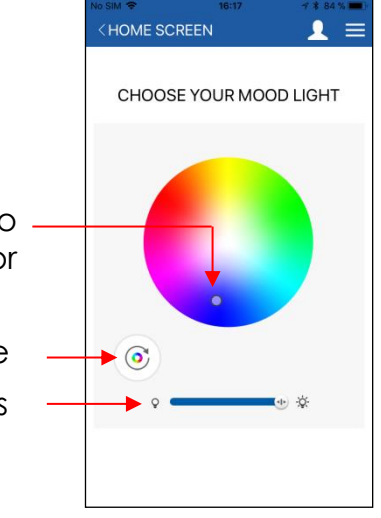

Move the cursor over the color palette to select the light color

> Choose light brightness Turn on/off the rainbow mode

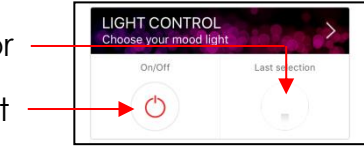

**43**

Turn on/off Homni's LED light Display the last selected color

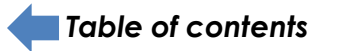

### **STREAM YOUR MUSIC**

1. Tap the « **BLUETOOTH SPEAKER** » banner.

Terraillon.  $\mathbf{1}$  =  $(+)$ MY DASHBOARD  $\mathcal{P}$ 78 Medium  $COO:40$ 立06:58 Next alarm **IGHT CONTROL**  $\circlearrowleft$ BLUETOOTH SPEAKER

2. A pop-up message will appear asking you to go to your « Bluetooth settings » and to select **HOMNI Speaker** .

*Note: as soon as you tap the marked banner, HOMNI Speaker will be visible 1 minute in the Bluetooth devices list.*

3. When you are connected to **HOMNI Speaker**, a headphone logo will appear on top of your smartphone. You can now stream your own music from any app you want.

*Note: keep in mind that you cannot use Homni's Bluetooth speaker while monitoring period.*

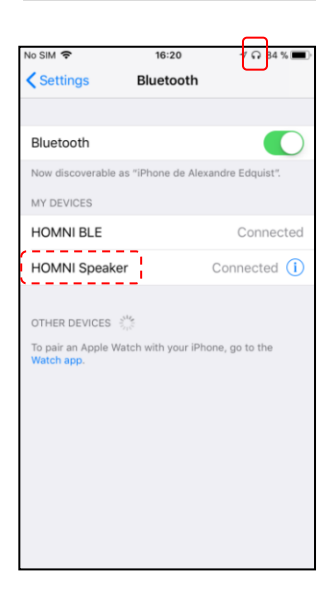

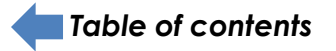